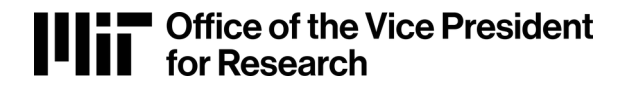

# **CITI Resources:**

### **Login for MIT Users (Active Kerberos account):**

**For MIT Faculty, staff, or students:** Please log into the CITI site via the MIT [portal](https://www.citiprogram.org/Shibboleth.sso/Login?target=https%3A%2F%2Fwww.citiprogram.org%2FSecure%2FWelcome.cfm%3finst%3d775&entityID=urn%3Amace%3Aincommon%3Amit.edu) . You will need [a valid](https://ist.mit.edu/certificates) [MIT certificate](https://ist.mit.edu/certificates) for authentication, available via [IS&T.](https://ist.mit.edu/certificates)

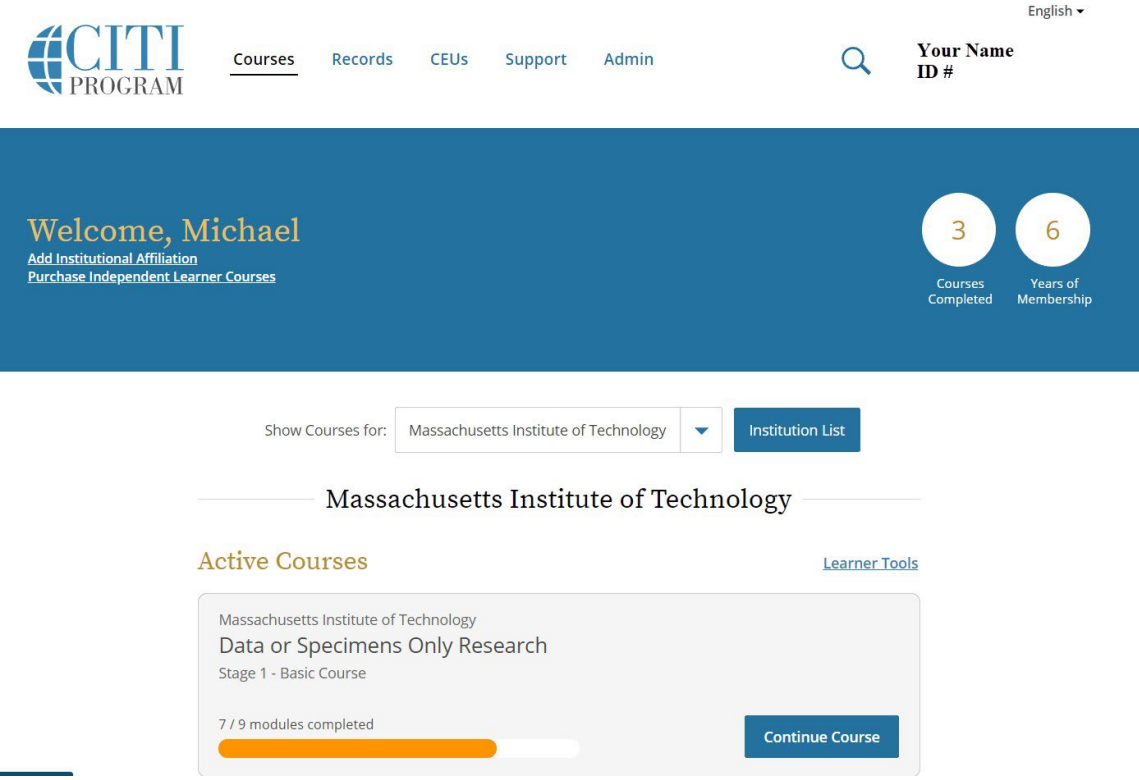

#### **Login for non-MIT users:**

Within the **Training: Research Involving Human Subjects** section of the COUHES website, follow the University of Miami CITI link [https://about.citiprogram.org/en/homepage/.](https://about.citiprogram.org/en/homepage/)

From there, sign into your existing CITI account. If you do not have an existing account with CITI, follow these steps:

- 1. Select Register in the top-right of the homepage.
- 2. Search for *Massachusetts Institute of Technology Affiliate* within the **Select Your Organization Affiliation.**
- 3. Follow the prompts as they appear on the screen to create an account.

Once logged in, follow these steps to complete the appropriate training course.

Select **View Courses** under Institutional Course next to *Massachusetts Institute of Technology*.

# **Institutional Courses**

Institutional Courses are available to learners who have an affiliation with one or more subscribing institutions. If an institution with which you are affiliated is not listed, you may want to add an affiliation. If you are no longer associated with a listed institution, you may want to remove an affiliation.

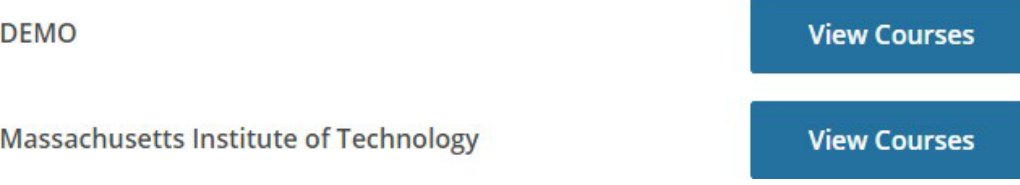

After selecting **View Courses**, you will see a list of **Active Courses, Courses Ready to Complete and Completed Courses**.

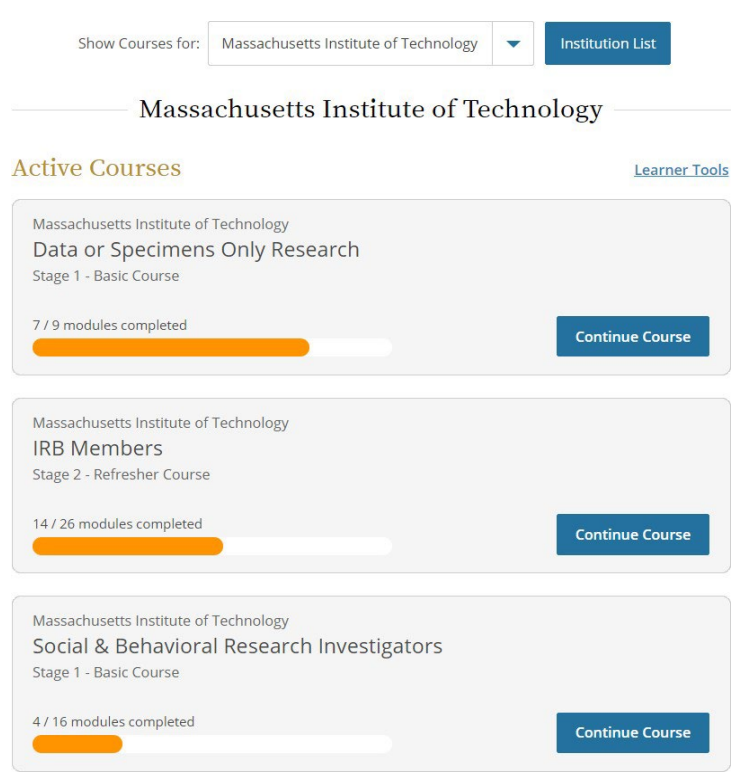

## **Adding a Course:**

- 1. Scroll to the bottom of the **View Courses** screen and selected Add a Course in the *Learner Tools for Massachusetts Institute of Technology* section.
- 2. Answer the following questions as follows:
	- **a. Question 1: Basic Course Selection. Select the training appropriate to your research activities and involvement.**
	- **b. Question 2: Refresher Course Selection. If you have previously completed human subject training and need to complete a refresher course, please select the course. Otherwise, select** *I have not previously completed an approved Basic Course***.**
	- **c. Question 3: No**
	- **d.** Question 4: N/A
	- **e.** Question 5: No
	- **f.** Question 6: *Do not select any*
	- **g.** Question 7: Not at this time.
	- **h.** Question 8: Not at this time.
	- **i.** Question 9: No

If done correctly, you should be taken to an Assurance Statement from CITI. Please review, click I Agree, Submit and proceed to the course review. You can than complete the IRB Members training course.